Insurance<br>IA American Life Insurance Company

Pioneer Security Life Pioneer Security --  $\Box$ 

Pioneer American Pioneer American<br>Insurance Company

Occidental Life Occidental Live<br>Insurance Company<br>In Carolina nsurance Componer<br>of North Carolina

American-Amicable Life merican-Amisentem<br>Insurance Company  $\frac{a}{\text{of}}$  Texas

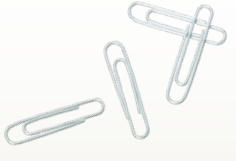

*Training Tutorial* American Amicable Group Mobile Application

#### Mobile Application Overview

#### **Ensures applications are in good order**

- Eliminate incomplete applications and missing forms
- Reduce processing delays
- Accurate premium/death benefit calculations

#### **Functionality**

- Can be used with your IPAD or similar tablet device
- Agent friendly online application process
- Applicants sign on the screen using their finger or a stylus
- Partially completed applications can be saved to complete at a later time
- Attach & send images of supplemental documents such as voided checks
- Transmit application and all related documents electronically at the click of a button.
- A soft copy of the paperwork is available for you to save or print for your records
- Easy self-registration process you can be ready to write an application in only minutes

#### **Requirements**

- Designed for tablet devices
- Internet connection
- Face to face sale with the client

#### **Products Available**

- Final expense products (Ages 50 to 85 and Ages 0 to 49)
- Easy Term
- Mortgage Term

### Mobile Application Registration

In order to begin using the Mobile Application, you must first complete the online registration process. You will need your Agent Writing number.

- 1. Go to -**www.InsuranceApplication.com/**
- *2. Click on NEW USER OR PASSWORD RESET link*

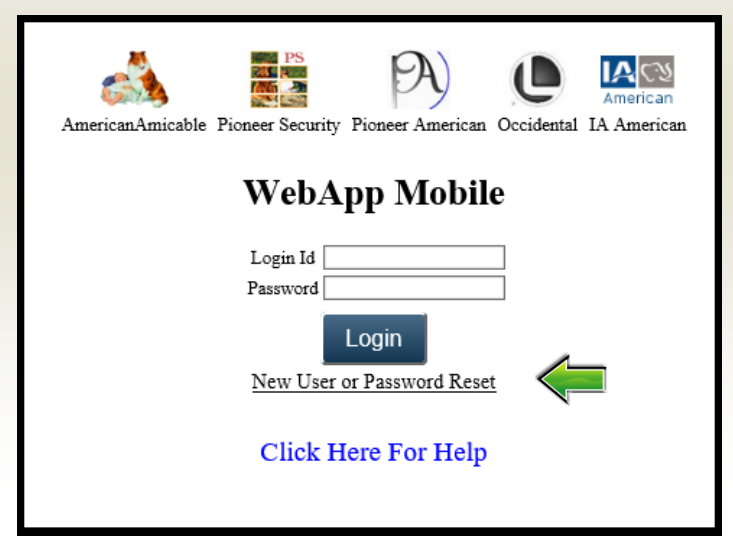

#### Initial Registration 2 Establish your Password

Enter the following information on the Registration screen:

- 1. Agent Number
- 2. New password
- 3. Confirm new password
- 4. Last 4 digits of your SSN or Tax ID
- 5. Click **Submit**

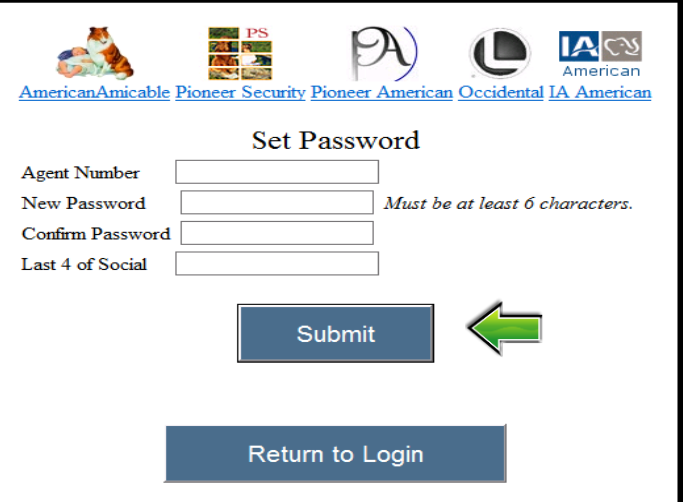

### Starting a New Application

Once logged in to the Mobile App, select **New Application** from the main menu.

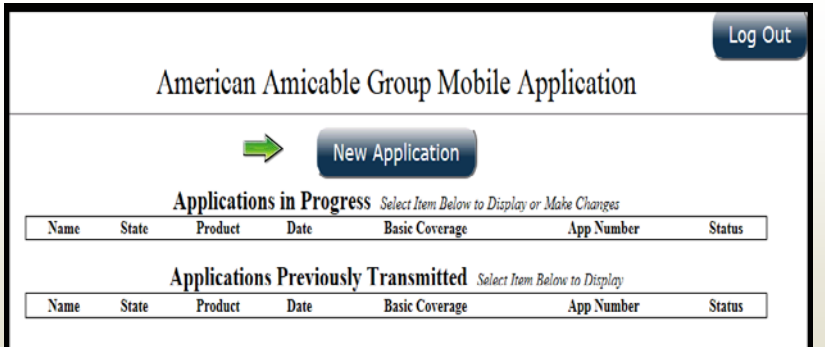

The **APPLICATIONS IN PROGRESS** will show all of your applications which have not yet been transmitted to the Home Office.

#### The **APPLICATIONS PREVIOUSLY TRANSMITTED** will show all of your completed applications sent to the home office.

#### New Application 4 Write Application

Make your selections from the following pop-up menu options:

- **1. Company (by agent id if applicable)**
- **2. Product**
- **3. State** (choose the State where the application will be signed)
- 4. Click **SUBMIT**

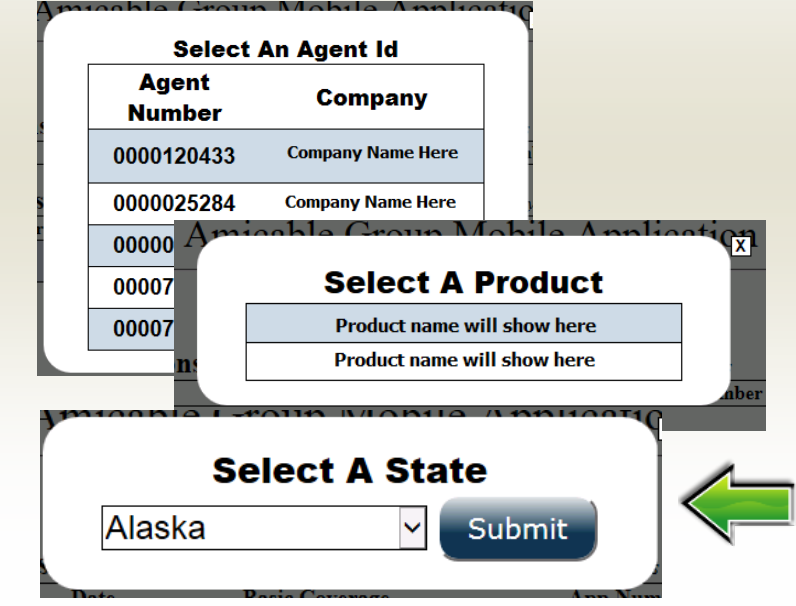

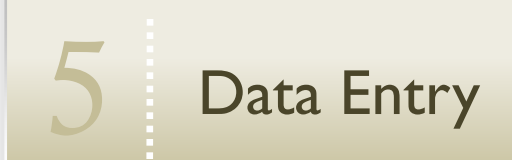

**Key Points:** 

- 1. As you begin to enter items on each new application screen, the status "**Incomplete**" will show at the top of the screen. Once all of the required items have been entered and all edits have been passed, the status will change to "**Complete**" after you move to the next screen.
- 2. Enter the client's information in the fields provided. If a required field is left blank, the appropriate field will be flagged with a red "**Req**" to show you which item(s) is missing.
- 3. You can save what you have entered by clicking **Save and Return to Applications Pending** button at the top of the screen.
- 4. On the **Underwriting** and **Personal Info** screens, you can advance to the next entry screen without completing all "Req" fields by clicking the indicated "**Here**" link found at the bottom of these screens. Any required fields which were left blank must be answered before the application can be signed. Clicking the "**Here**" link will also save what you have entered on that screen.

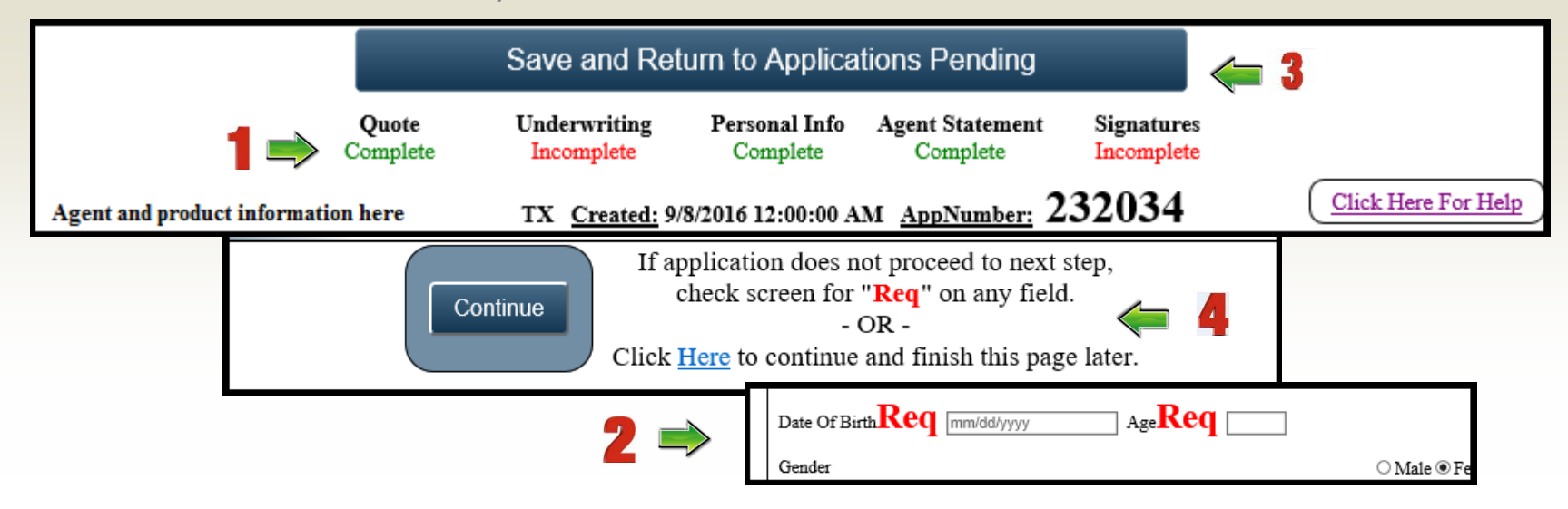

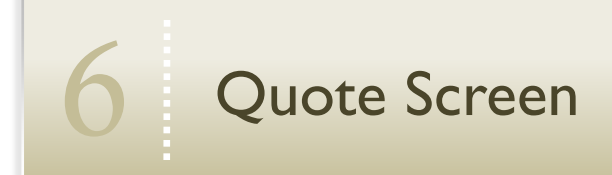

Once all information has been entered on the first screen,

1. Click **Quote!** to view a presentation PDF showing the face amount, premium, cash values, etc.

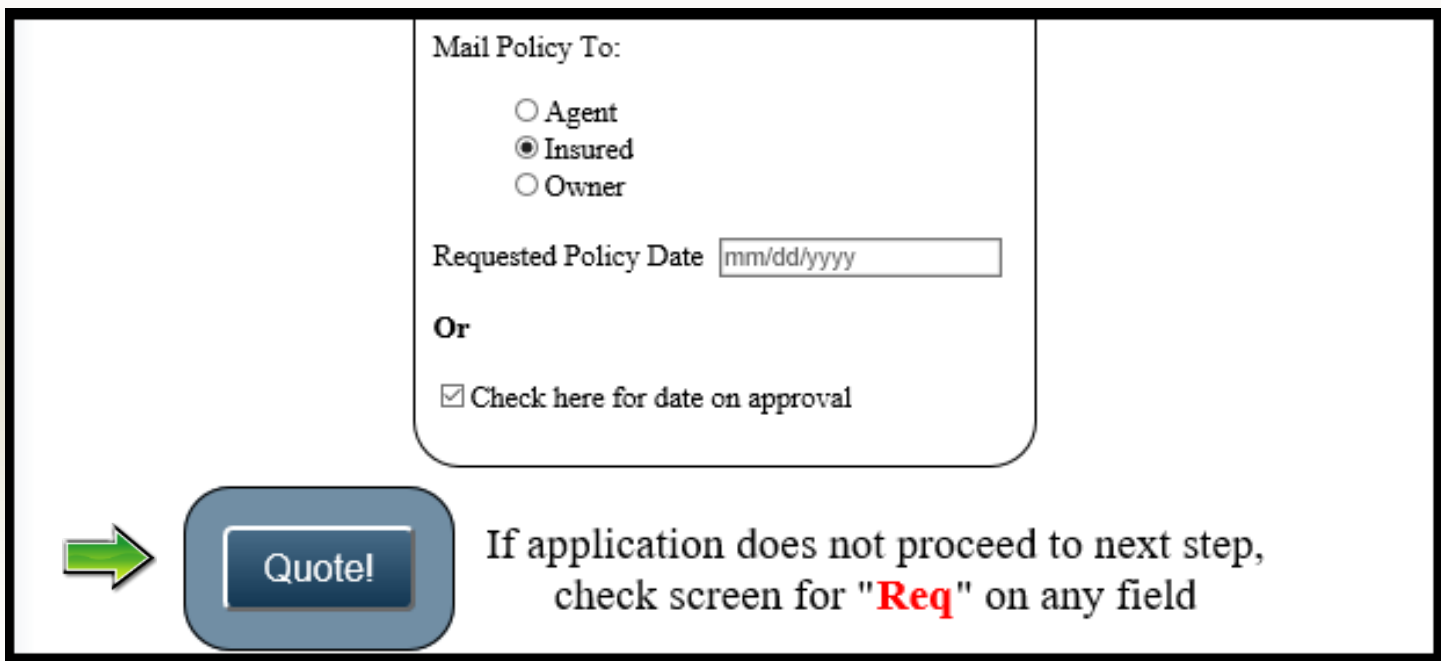

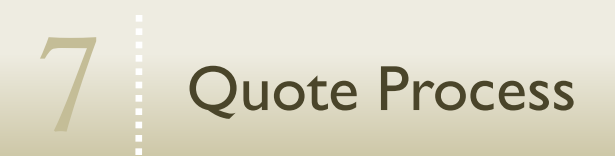

The Mobile App will display the FACE AMOUNT and PREMIUM.

1. You can view the PDF of the PRESENTATION, CONTINUE the application, or GO BACK to the prior screen to make changes.

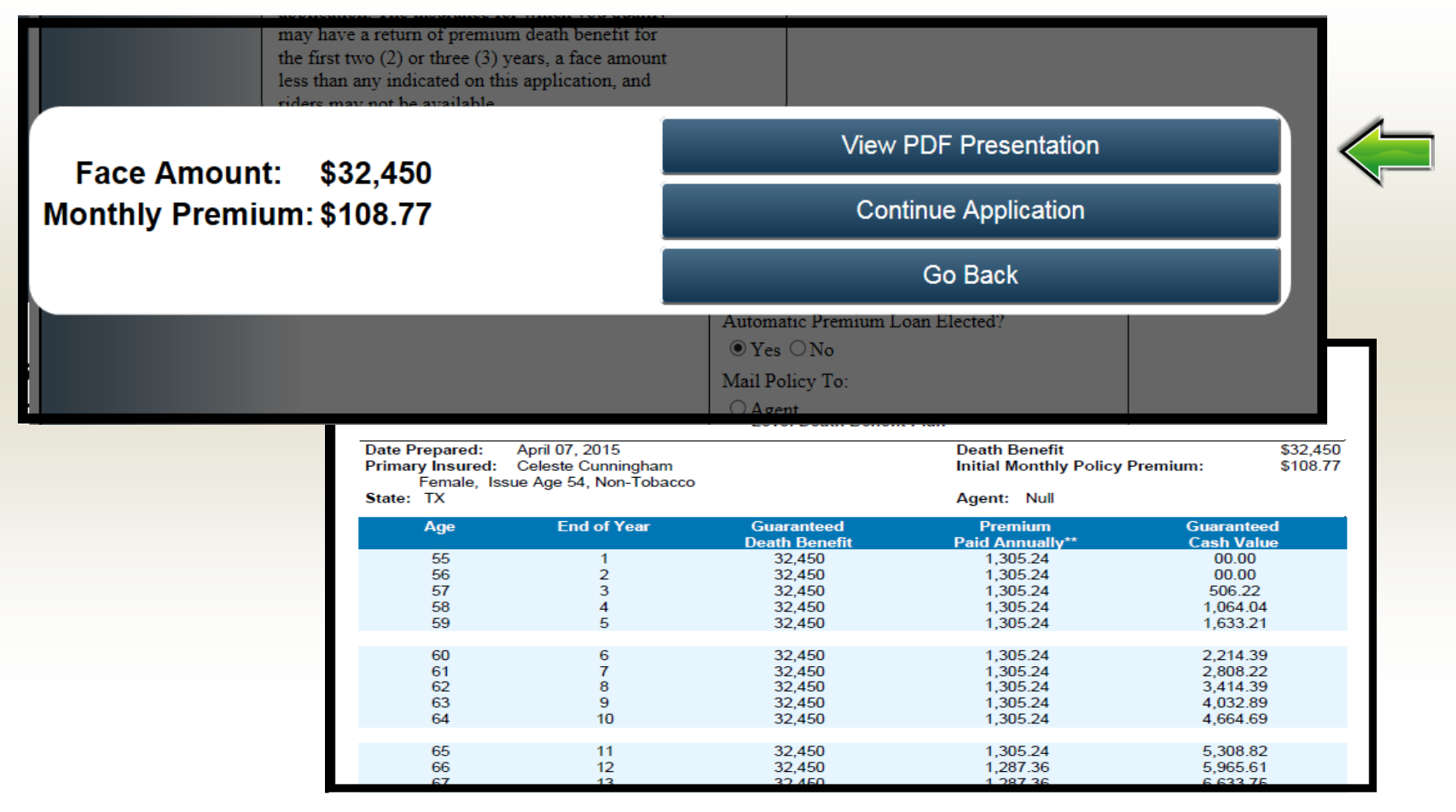

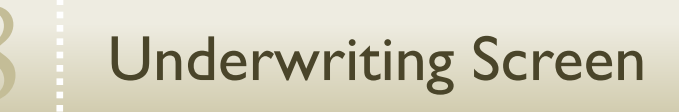

Complete the Health Information Questions presented and then continue to PERSONAL INFO (or back to QUOTE to make changes)

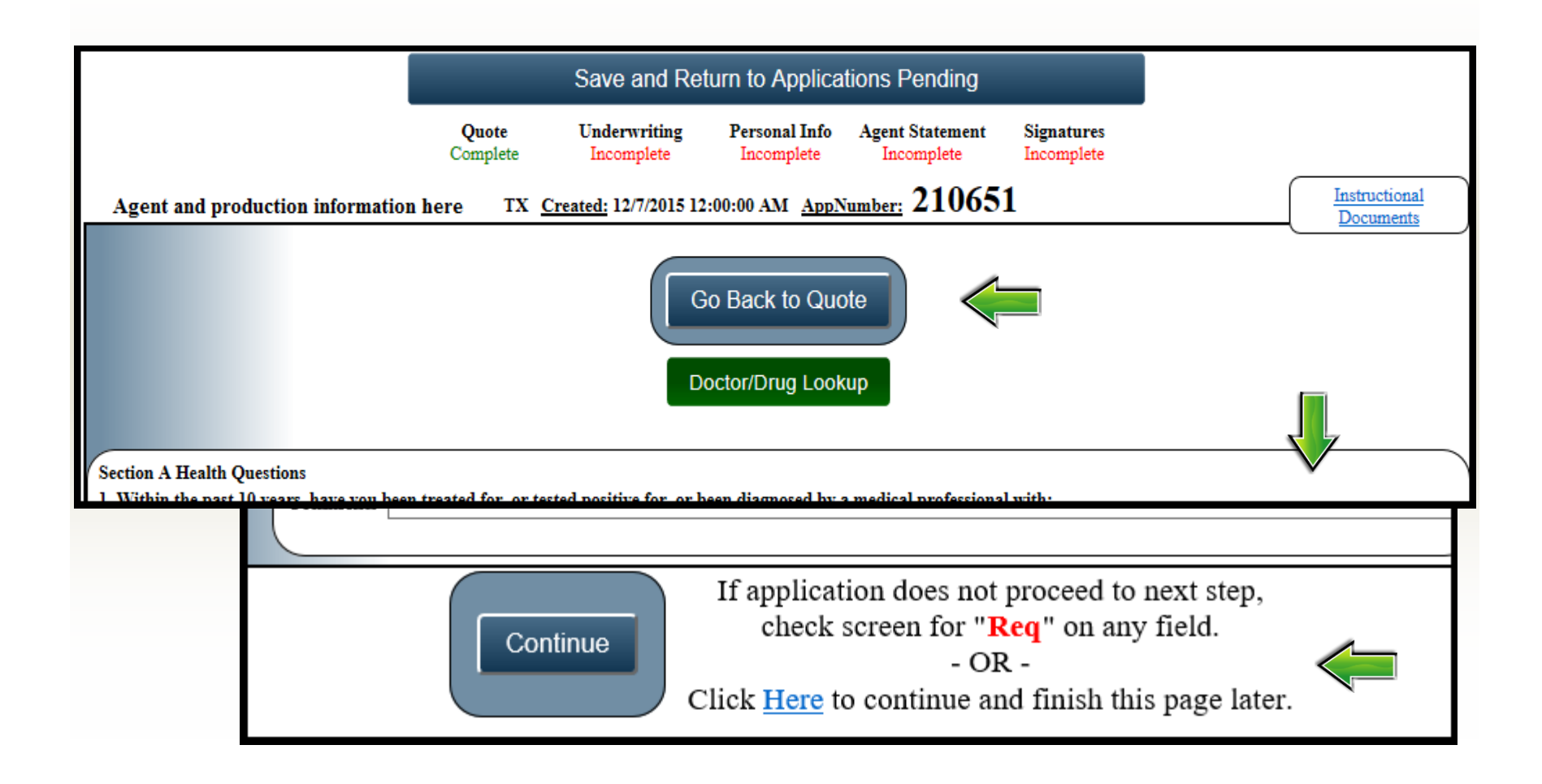

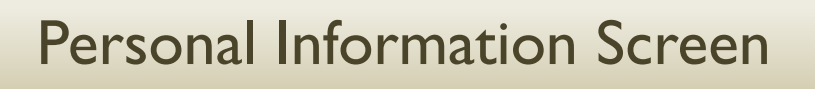

Complete personal information and then CONTINUE TO AGENT STATEMENT

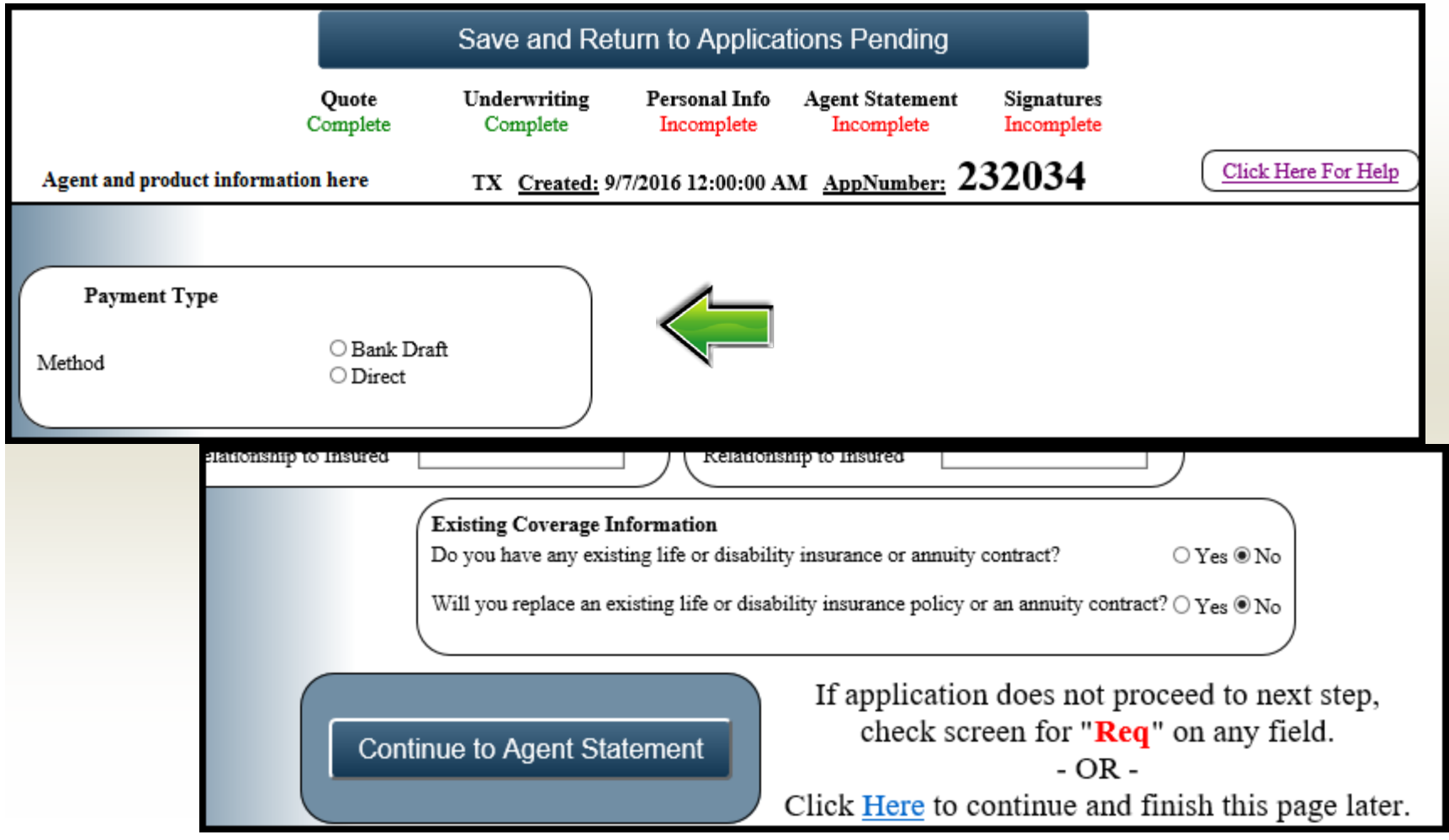

### Agent Statement Screen

Complete the **Agent Statement** information and then CONTINUE TO SIGNATURES. **Note:** If you didn't complete all "Req" fields on the previous screens, you will be instructed to complete them before the application can be signed.

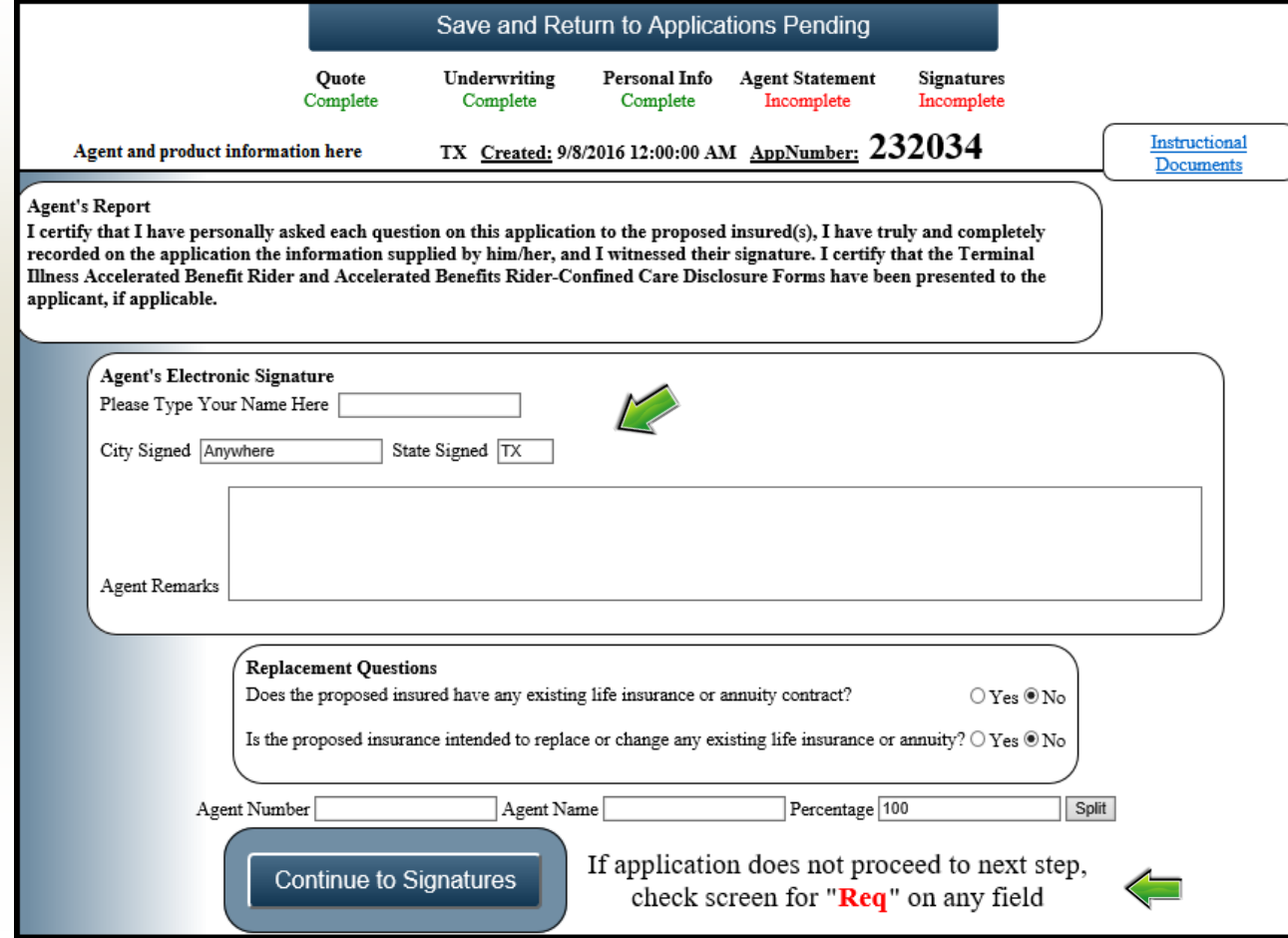

### Validation of Required Information

If you try to move forward to signatures and have not completed all "Req" fields, you will receive the "Application is not complete" message below. Press the NAVIGATE button to return to the incomplete screen. Please note the status bar shows you the incomplete screens.

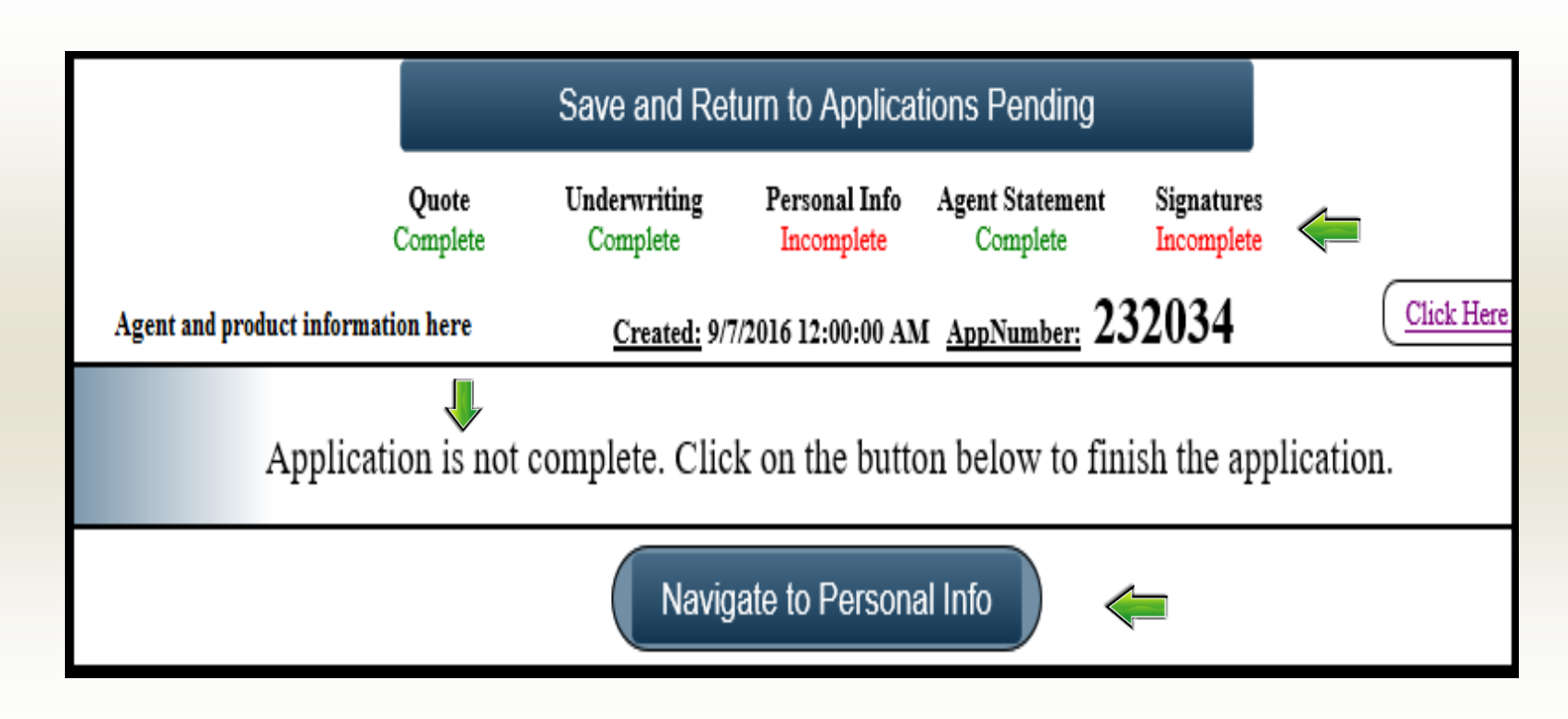

### **Preview Application** (All required information has been validated)

Before signing the application, the client MUST first preview the application documents.

- **1.** Select the **Click Here** link (shown below) to view the application
	- 1. Application will be displayed. Allow the client to scroll through and review all of the application documents.
- 2. After all application documents are reviewed, close the tab containing the application (depending on browser type) to be redirected to the signature screen (see next page)

**Please note the telephone interview text in red below. This will be discussed after the upcoming "Add Signature(s)" section.** 

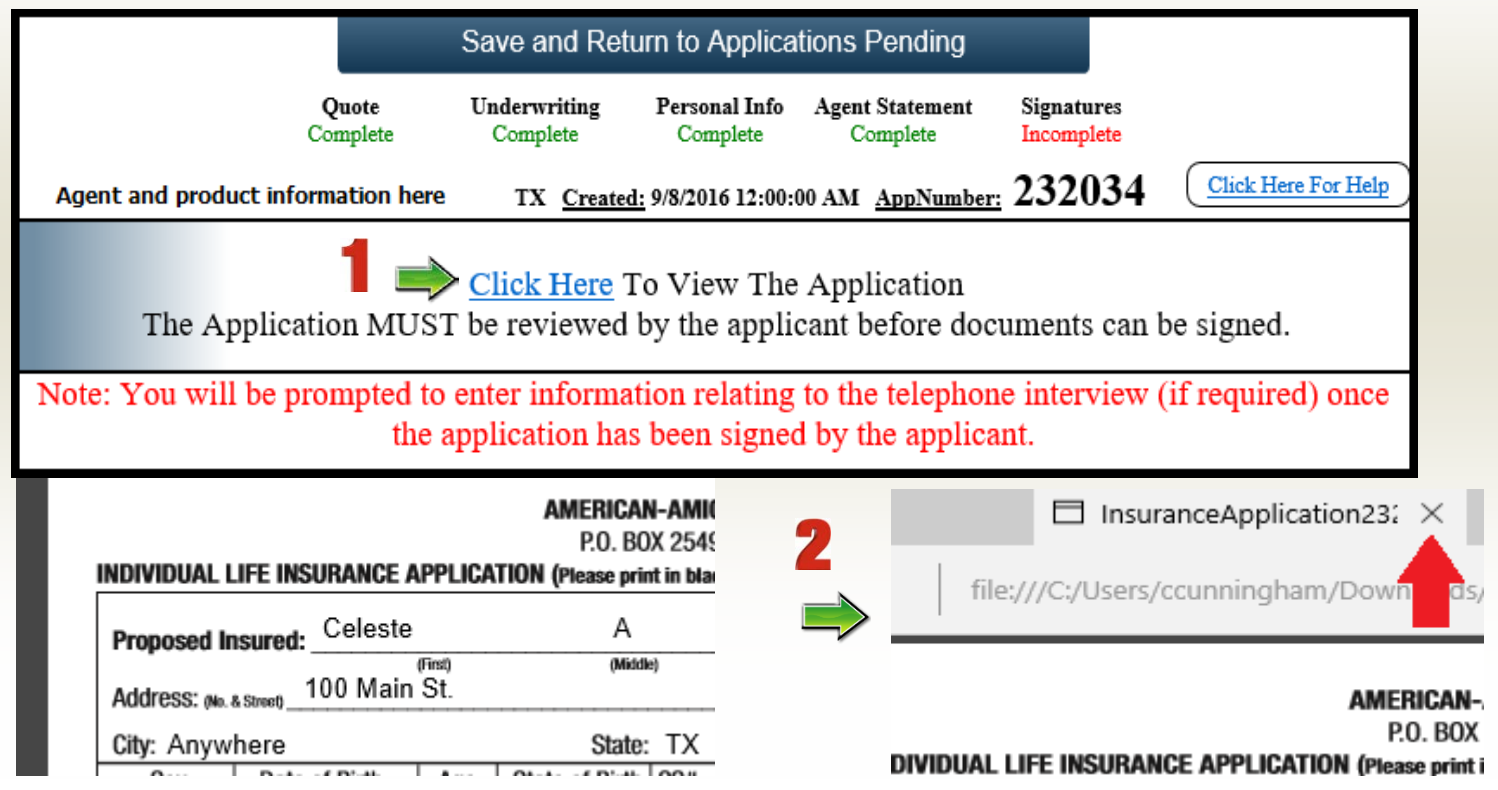

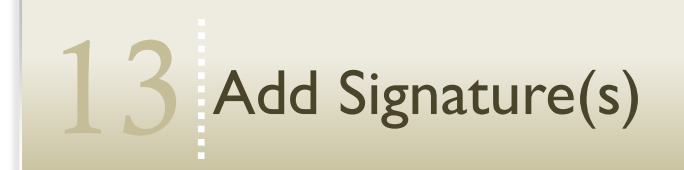

**Client can now sign in the signature area of the screen using a stylus pen or simply with their finger**

- **3.** Click the appropriate name button, sign, and continue.
- **4.** The client will be asked to certify the signature by clicking YES, PROCEED or NO, REDO. Once YES, PROCEED is selected, you will return to the SIGNATURE screen

**Note: If the Owner or others are required to sign the application, there will be additional designated signature boxes for them to sign as well. Follow steps 3 and 4. If client is not available to sign, you can add them later.**

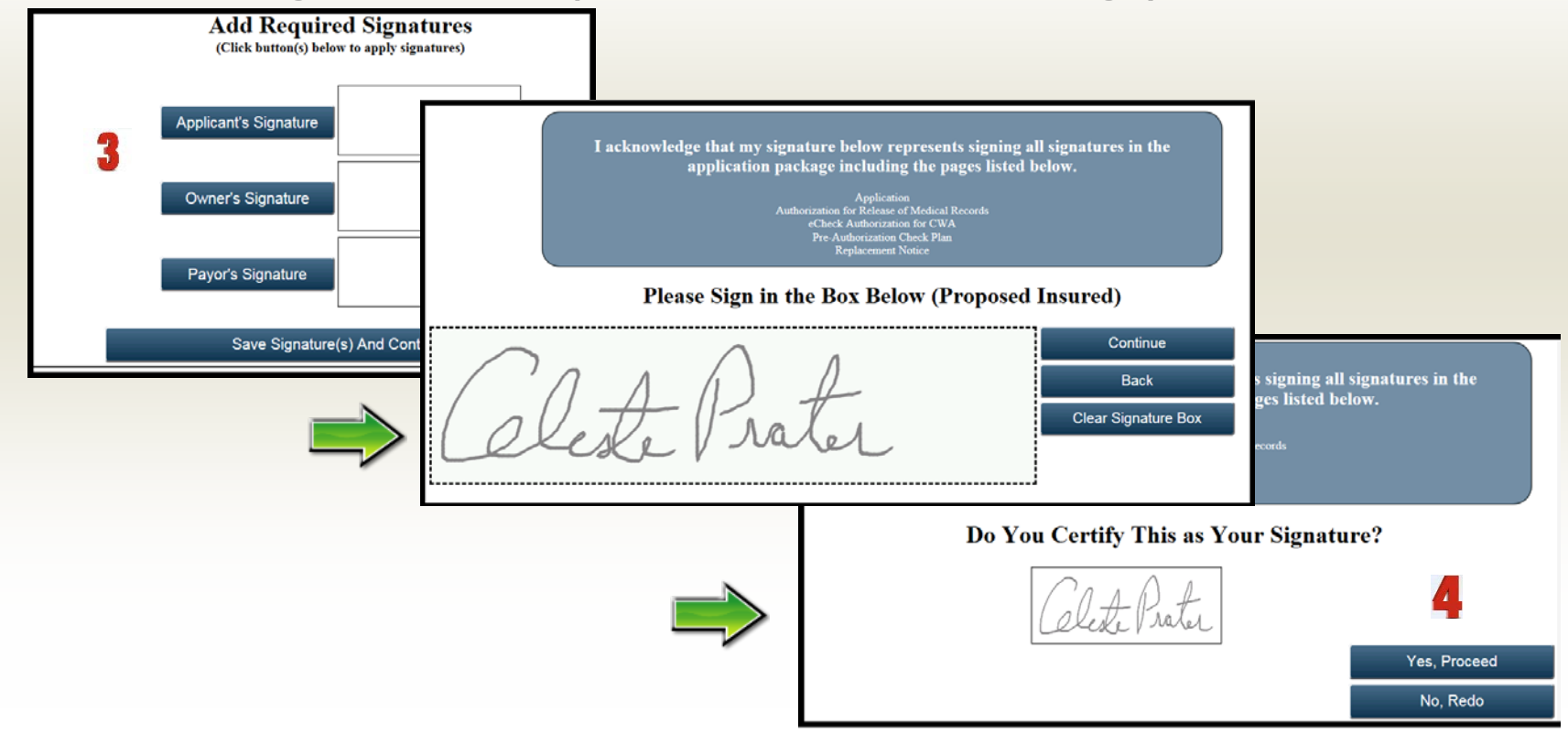

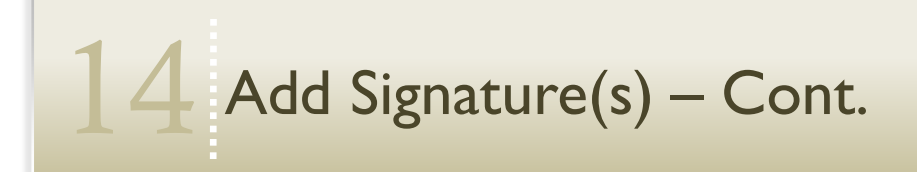

Signature(s) Preview and Completion.

**5.** The electronic signature(s) will display in each box. Click **SAVE SIGNATURE(S) AND CONTINUE** You will be returned to APPLICATIONS IN PROGRESS. **\***

**Note: If you are unable to collect all signatures at same time**, additional signatures can be added at a later time.

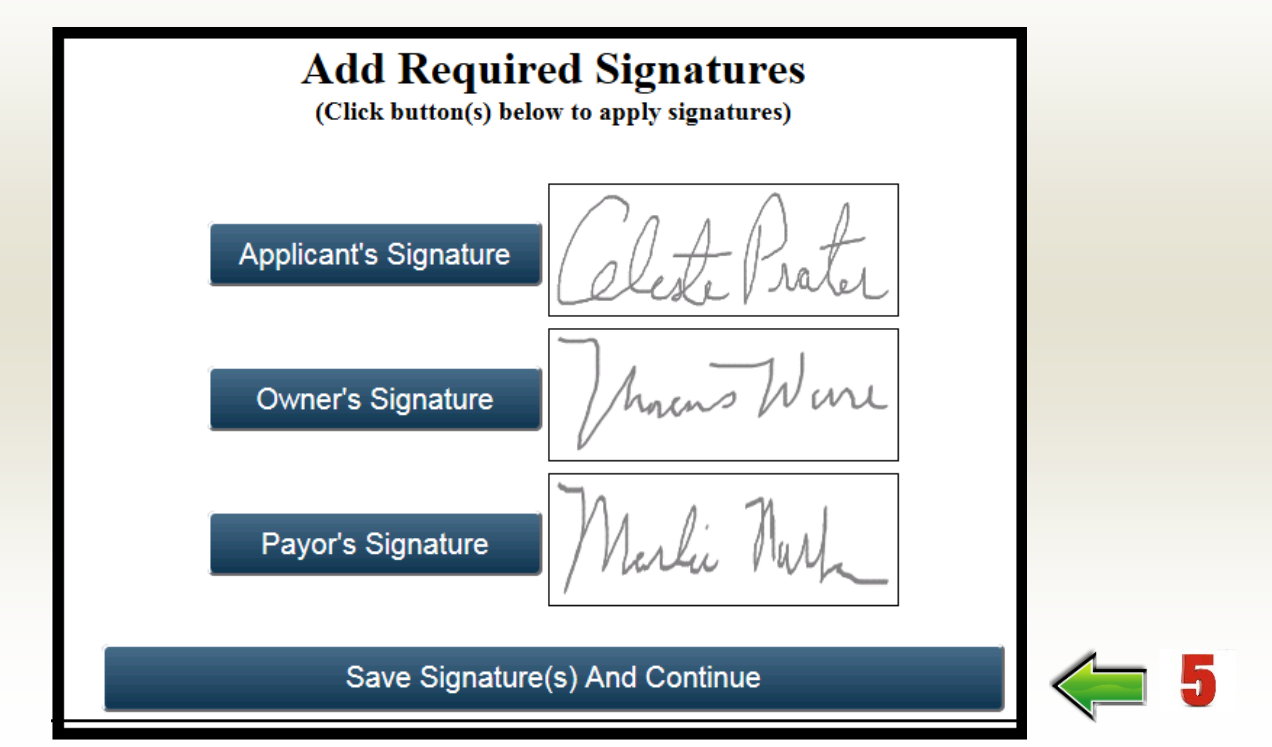

**\*If a telephone interview is required, you will be taken to the Telephone Interview Process.**

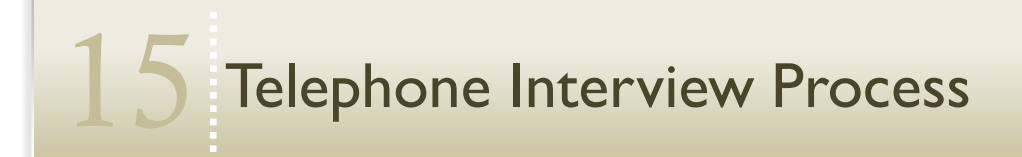

1. Should a telephone interview be required, the following screen will display after completion of applicant's signature. You are encouraged to select the first option and complete the interview at point of sale. However, if the applicant prefers to be contacted later, select Home Office to order the interview.

2. Should a telephone interview **not** be required, the application will reflect this after you Save Signature(s) and Continue (prior screen).

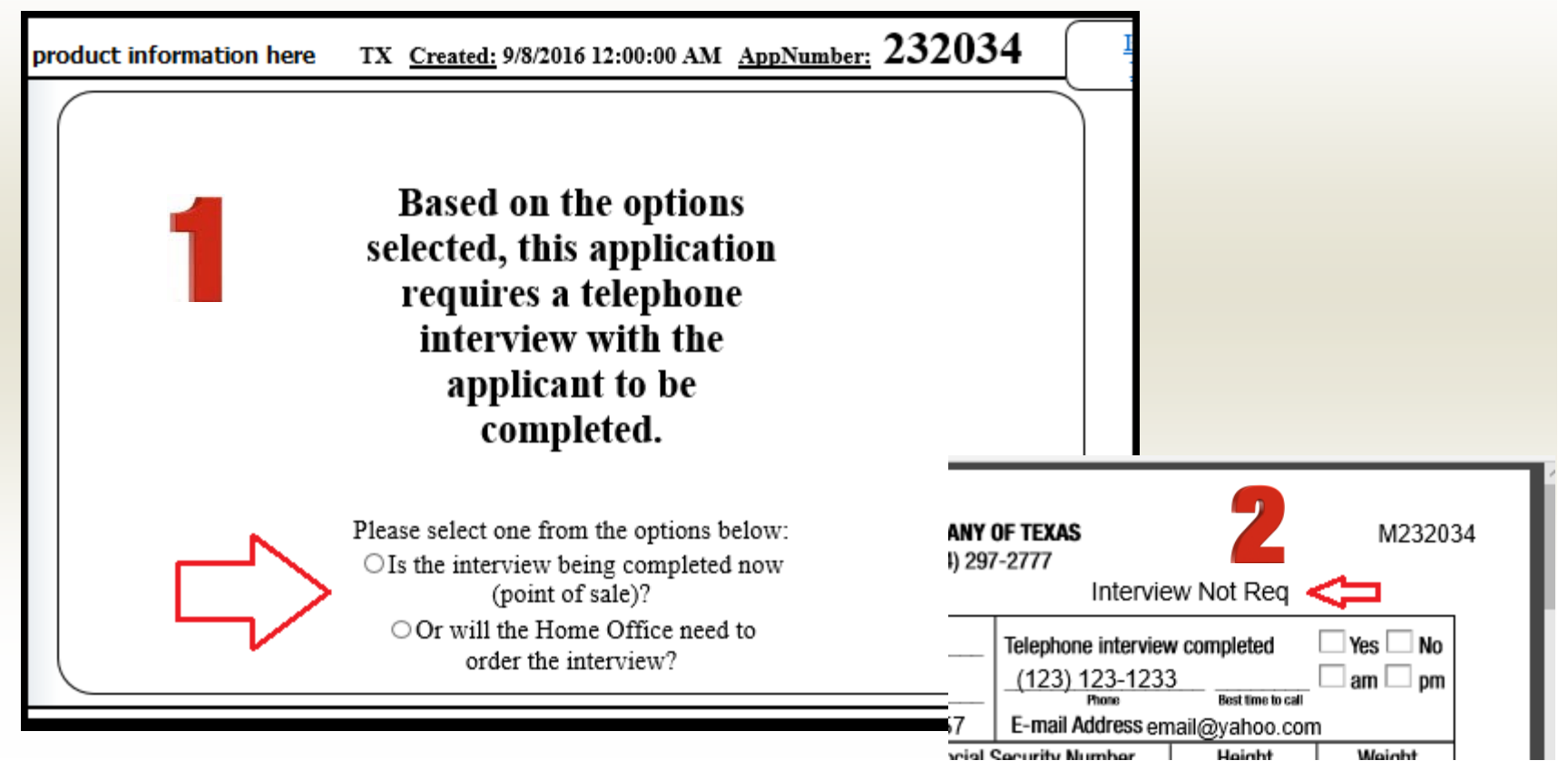

#### Telephone Interview Process - At Point of Sale

If you selected "**Is the interview being completed now**" option, the applicable vendor information will display with instructions for providing the additional details that will reflect on the application after you Save and Continue. You will be returned to APPLICATIONS IN PROGRESS. **\***

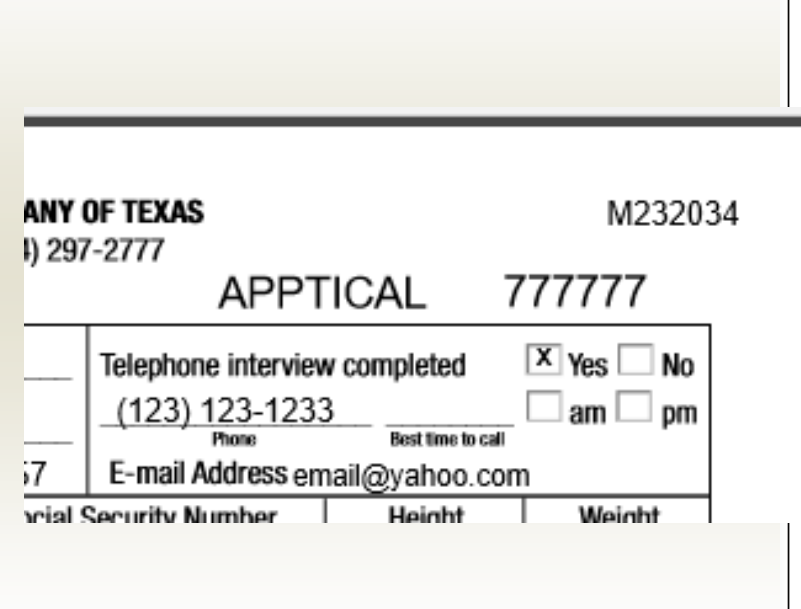

**\*Please note. The application has not yet been transmitted to the Home Office. See page 18 for further instructions.**

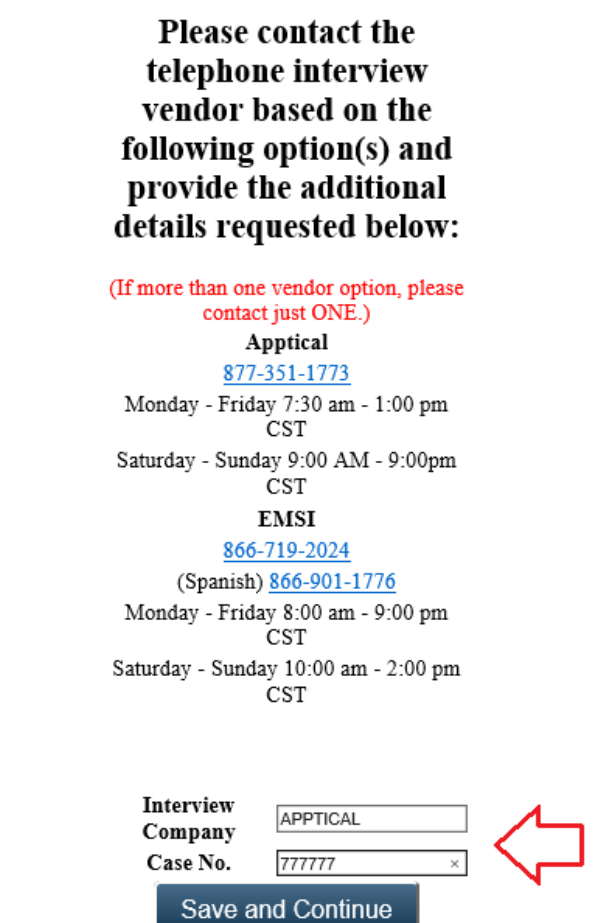

#### Telephone Interview Process – Home Office Order

If you selected the "**Will Home Office need to order**" option, the following screen will display and request the best time to call the applicant for completion of the telephone interview. Your selection will reflect on the application after you Save and Continue. You will be returned to APPLICATIONS IN PROGRESS. **\***

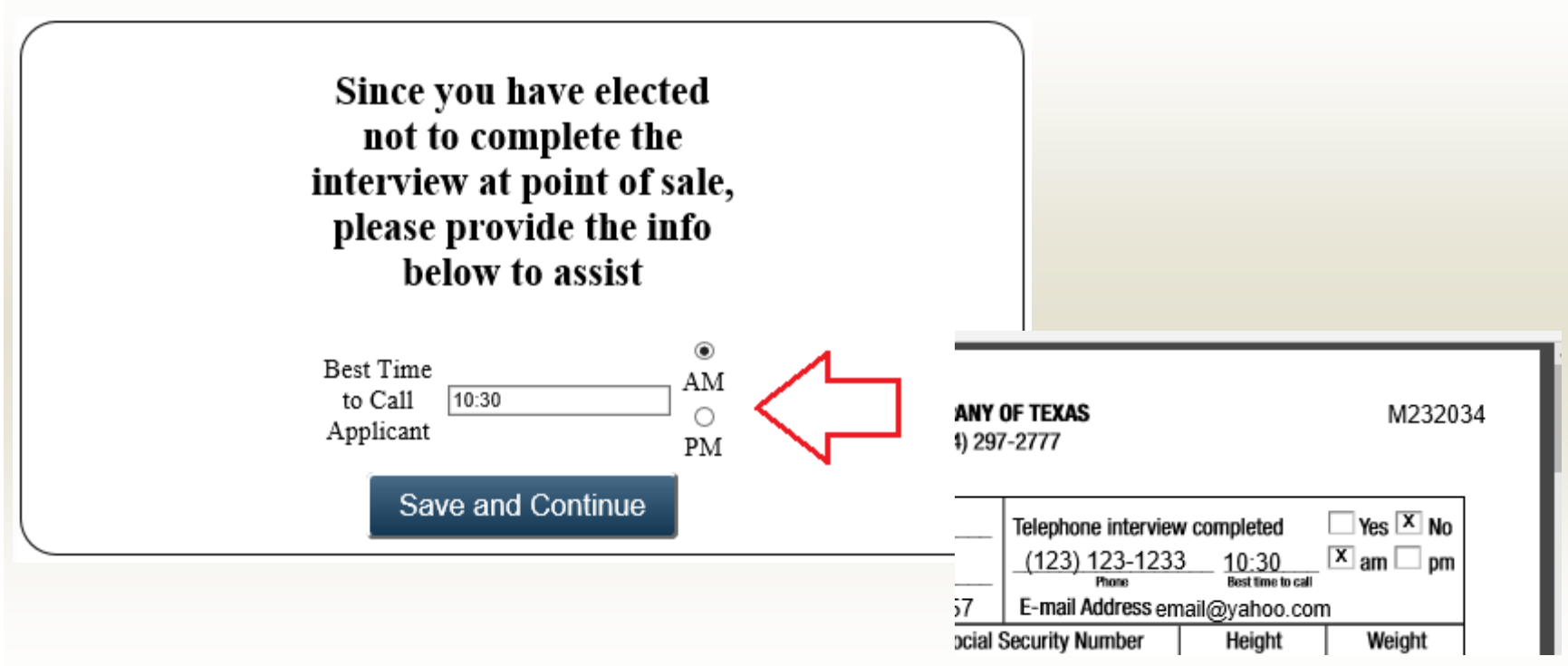

**\*Please note. The application has not yet been transmitted to the Home Office. See next page for further instructions.**

## **Finalizing the Application**

Once all signatures are collected, the application is now ready to submit or conduct other activities listed on the menu prior to submitting. On the APPLICATIONS IN PROGRESS screen, the status of the signed case will read "READY TO SUBMIT". Click on the Application if you wish to finalize.

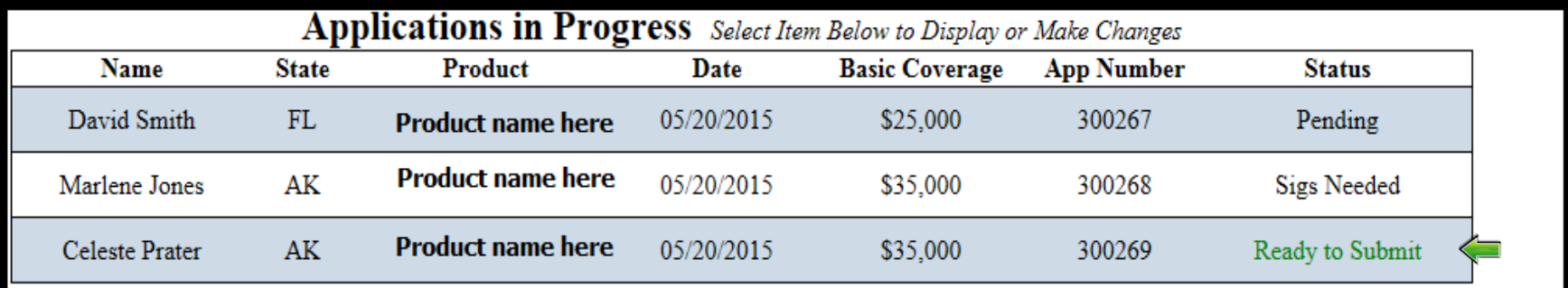

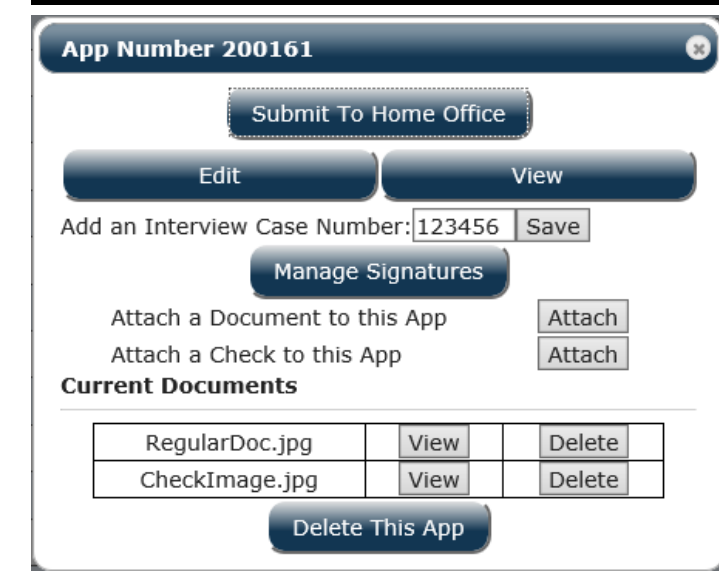

#### **Once you click on the case, the menu to the left will appear. YOUR MENU OPTIONS ARE:**

- **1. Submit** the application to the home office
- **2. Edit Application** (*Note: All signatures will need to be recaptured*)
- **3. View application** with the attached electronic signatures
- **4. Add Interview Case Number** (if applicable)
- **5. Manage signatures** (If applicable)
- **6. Attach** an Ancillary document (*See step 21 for instructions*)
- **7. Attach** check image (*See step 21 for instructions*)
- **8. View** attachments (if applicable)
- **9. Delete** attachments (if applicable)
- **10. Delete** all application documents

#### Add Signature(s) to an application saved previously

- **1.** From the list of **Applications in Progress**, click on the application you want to continue processing.
- 2. A pop-up box will display for additional options. Click **MANAGE SIGNATURES**
- 3. Complete title steps12, 13, and 14 as described previously in this document.

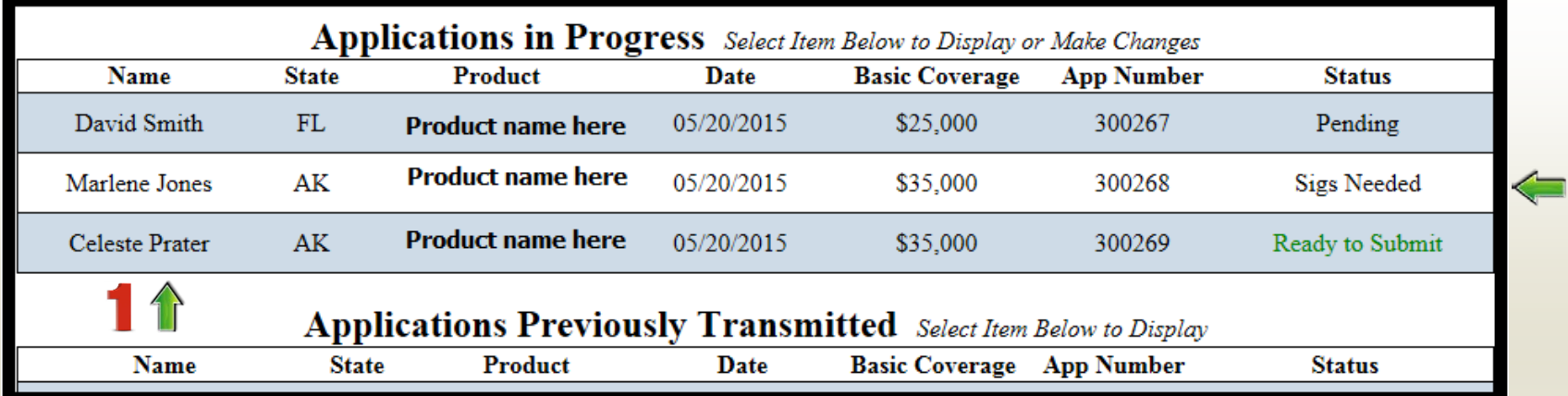

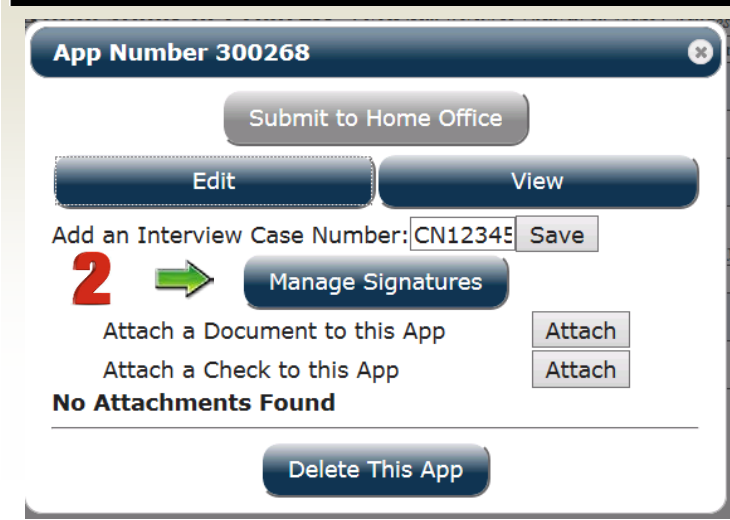

**APPLICATIONS IN PROGRESS** reflect the STATUS of each application in the last column. The different status are:

- **PENDING**
- **SIGS NEEDED**
- **READY TO SUBMIT**

Once submitted, they will reside in section *APPLICATIONS PREVIOUSLY TRANSMITTED.*

### Editing an Application Which has been Previously Signed

- 1. It is important for both you and the applicant to review the accuracy of the application documents prior to the signature. Any changes made after the signature has occurred will require the applicant to re-sign the application.
- 2. In order to make changes to such an application, select it from the **Applications in Progress**  menu. From the menu that appears, select the **Edit** button. When you do so, you will see the pop up reminder below.
- 3. If you choose to proceed, click **Edit App** (reminder any saved signatures will be lost). If you decide not to proceed, click **Cancel**.

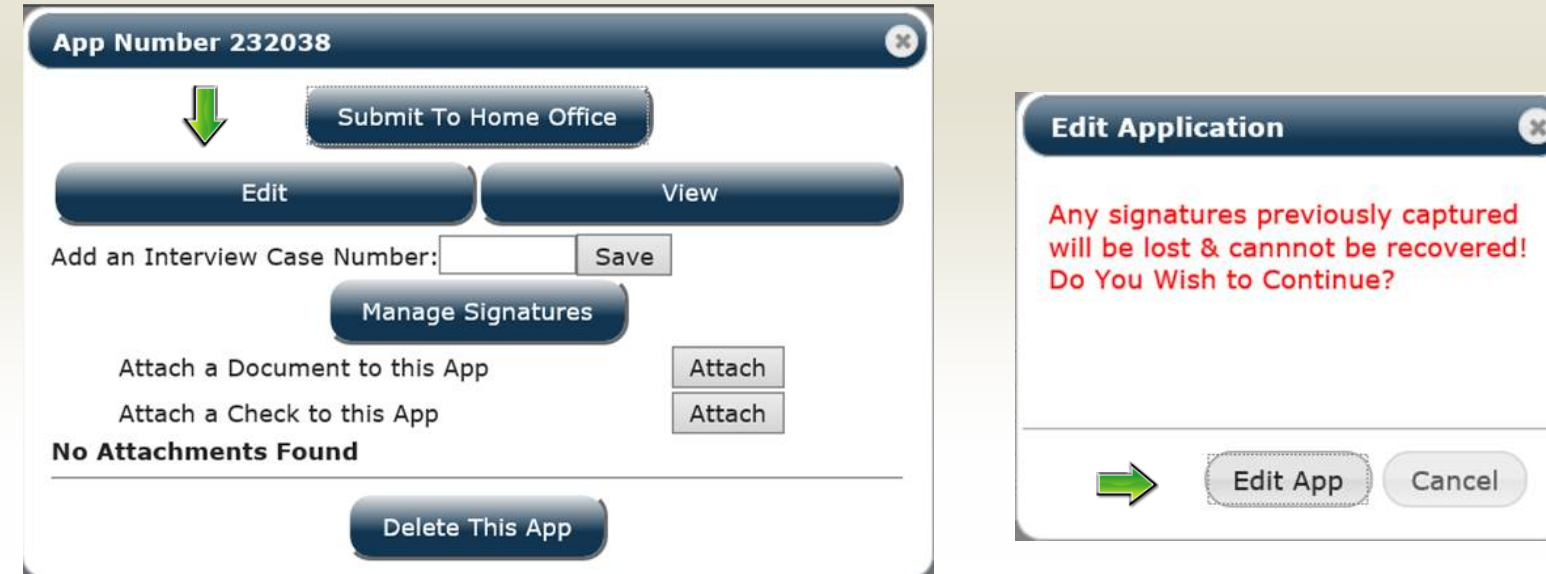

#### Uploading a Void Check or other Ancillary Document

This option is available to upload any additional documents along with the application package (i.e. copy of voided check)

#### Sample-

- 1. Select the "**ATTACH**" button next to the type of document you wish to add.
- 2. You will be prompted to either "Take Photo" or choose an existing one on your device. If choosing an existing file to upload, browse to the file destination and select the file to upload and click **Open**.
- 3. Once the desired photo is selected, you'll be asked if you wish to "Attach Check Image?". Select the ATTACH button to upload the file.
- 4. Now that the image has been uploaded, you can VIEW or DELETE it.

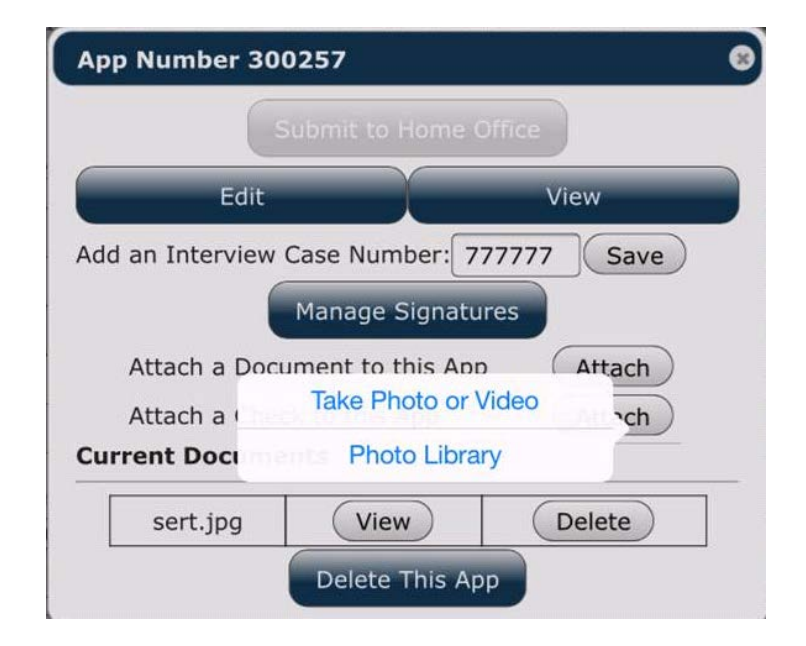

*Reminder: To be included with the application paperwork, any ancillary documents must be uploaded PRIOR to transmitting the application.*

# Special Instructions for Applications written in the **State of California ONLY**

*The state of California requires up to 3 additional forms to be completed along with the life insurance application. Those being:*

*Form No. 3011 – Notice of Lapse designee must be completed with all life applications. Form No. 9555 – California Senior Notice must be completed on sales to clients age 65 or older. Form No. 9649 – California Notice Regarding Sale and Liquidation of Assets on sales to clients age 65 or older.*

*Forms 3011 & 9649 will automatically be completed when needed using the Mobile application. However, since form 9555 is to be completed prior to making the sale with the client, it will remain a separate document. In order to complete form 9555, you must have a paper copy filled out and signed. You will then be able to upload this form by following the "Uploading a Void Check or other Ancillary Document" instructions provided in step 21.*

*To restate,* 

- *The life insurance application, Form No. 3011, Form No. 9649 (when applicable), and other application documents will be completed using the Mobile application.*
- *Form No 9555 will be completed by hand and uploaded so that it will be joined with the other application documents. NOTE: This is the ONE paper form you MUST have the client sign and give to you. This is a California Department of Insurance Regulation that we must conform and abide by.*
- *You will be able to transmit all of these items to the Home Office at one time.*

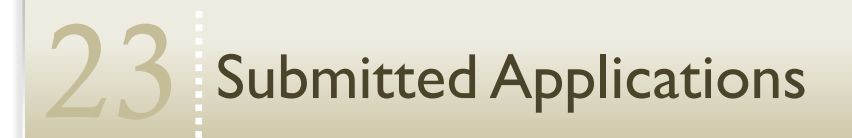

*Once you submit the application to the home office, it will be found in the APPLICATIONS PREVIOUSLY TRANSMITTED section. You will no longer be able to edit. However, you can select the application and view the signed documents.*

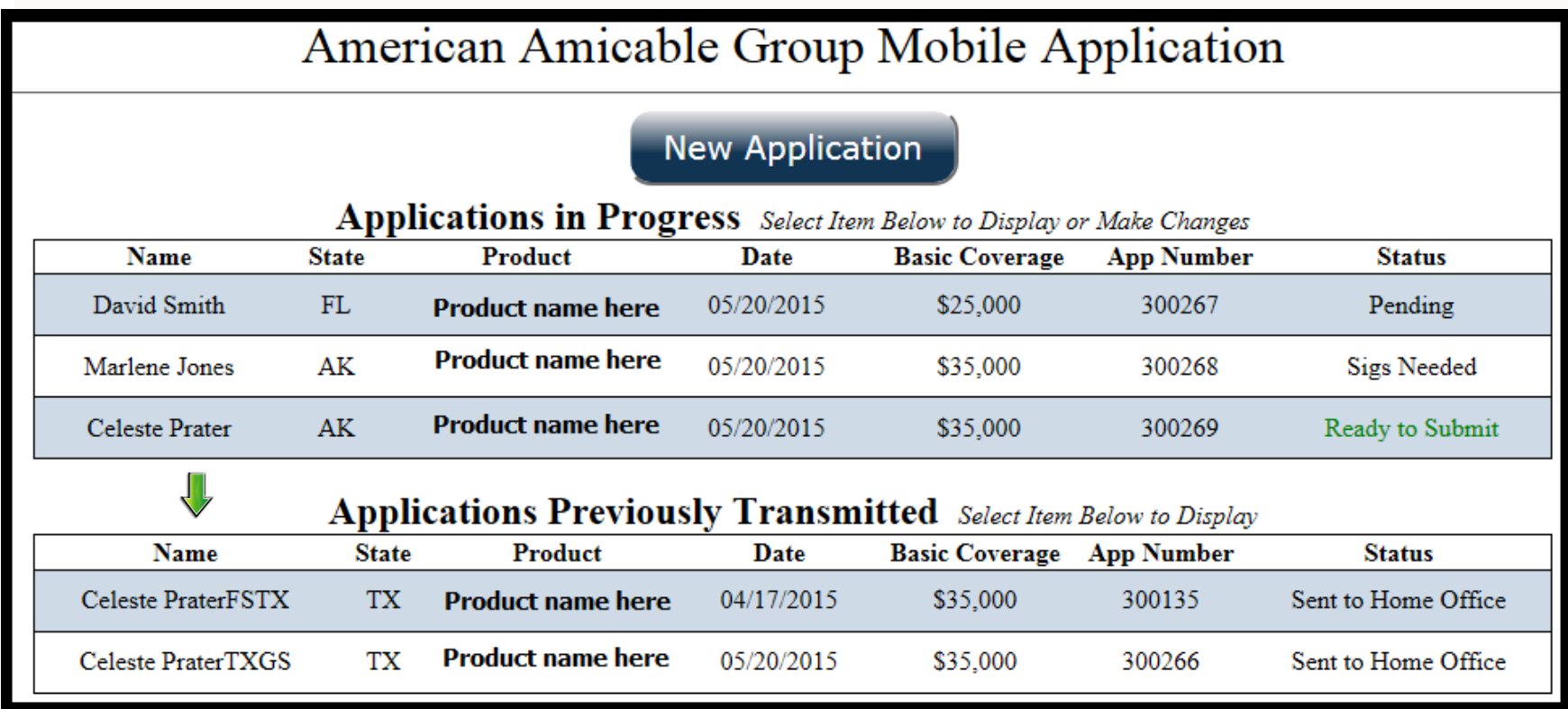

## **Checking Application Status**

*Once you have successfully transmitted the application to the home office, to follow the application's progress, you will need to login to your "Agent Efile" found on the insurance company's main website. The Mobile Application website is used solely to submit new applications.*

### **Questions?**

**Marketing Sales Agent Hotline 800-736-7311 Prompts 1-1-2**

**marketingassistants@aatx.com**

**Help Desk Technical Support 800-736-7311 Ext. 2808**

**helpdesk@aatx.com**

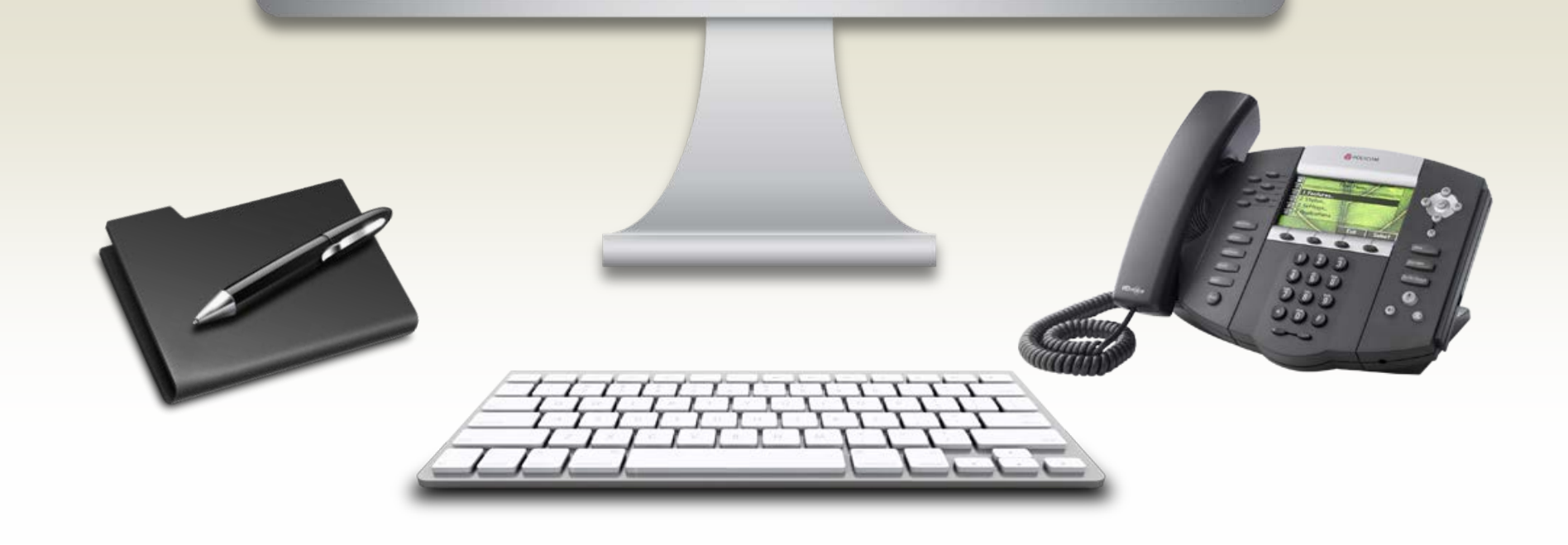